# <u>SITECOMpass</u>

id 图 - ☆ Bookmarks → Boblocked → Check

New Tab (Ctri+T)

#### **Tabbing**

*Using Web Browser Internet Explorer 7 and Computer Operating System Windows XP SP2 Home Edition or Windows Vista Home Premium*

- **STEP 1.** Open Internet Explorer 7 by clicking your cursor arrow on the "Start" button located in the bottom left corner of your desktop to open the "Start" menu. Your home page will automatically load on the first tab.
- **STEP 2.** To open another tab while keeping your current tab open, simply click your cursor arrow on the second tab located just to the right of the first tab.
- **STEP 3.** A second tab will appear labeled "Blank Page." "About:blank" will appear in the address bar. Type in the website address of the site you want to visit. Both tabs will be visible.
- **STEP 4.** To close a tab, simply click on the "X" located on the right side of the tab.
- **STEP 5.** Repeat steps 2 and 3 to open additional websites.

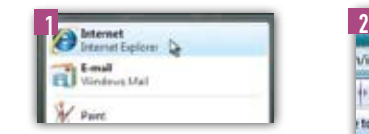

3

Cougle C-

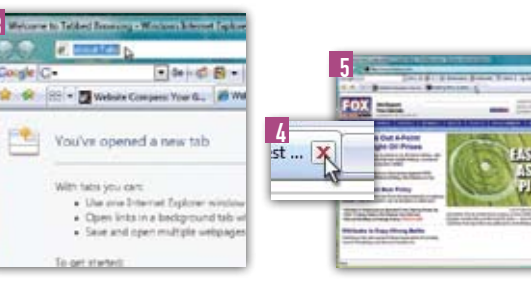

Vindex Mmd

to Understanding

**MAA** 

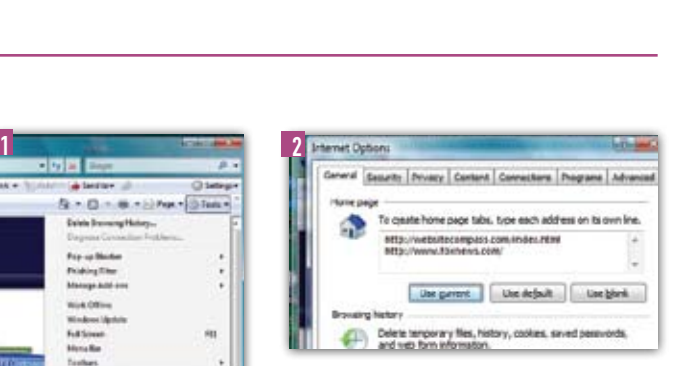

### Opening Multiple Tabs at Startup

*Using Web Browser Internet Explorer 7 and Computer Operating System Windows XP SP2 Home Edition or Windows Vista Home Premium*

- **STEP 1.** With Internet Explorer 7 open, click your cursor arrow on "Tools" in the then select "Internet Options" from the drop-down menu. The Internet Options window will open.
- **STEP 2.** In the "Home page" section of the "General" tab, you will see "To create home page tabs, type each address on its own line." Type in the website address (URL) that you want to open at startup. Press "Enter" and then type another address. Repeat until you have entered all the addresses that you want.
- **STEP 3.** Click on "Apply" and then "OK" to close the Internet Options window.
- **STEP 4.** Close and then restart Internet Explorer 7.

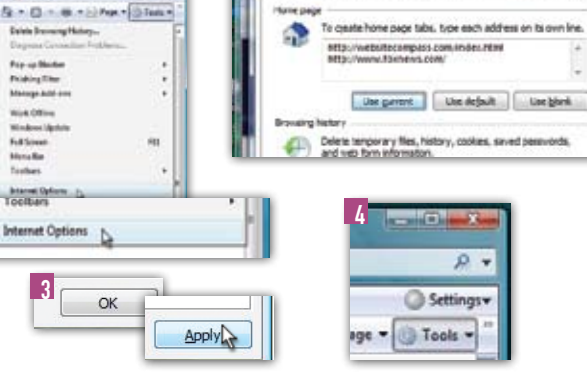

## Tabbing

*Using Web Browser Firefox 2.0 and Computer Operating System Windows XP SP2 Home Edition or Windows Vista Home Premium*

- **STEP 1.** Open Firefox by clicking your cursor arrow on the "Start" button located in the bottom left corner of your desktop.
- **STEP 1a.** Click on "All Programs."
- **STEP 1b.** Select "Mozilla Firefox" from the list of programs. Your home page will automatically load.
- **STEP 2.** To open a new tab while keeping your current tab open, click on "File" in the menu bar and select "New Tab" from the drop-down menu.
- **STEP 3.** A second tab will appear labeled "(Untitled)." In the address bar, type in the website address of the site you want to visit. Both tabs will be visible.
- **STEP 4.** To close a tab, simply click on the red "X" located on the right side of the tab.
- **STEP 5.** Repeat steps 2 and 3 to open additional websites.

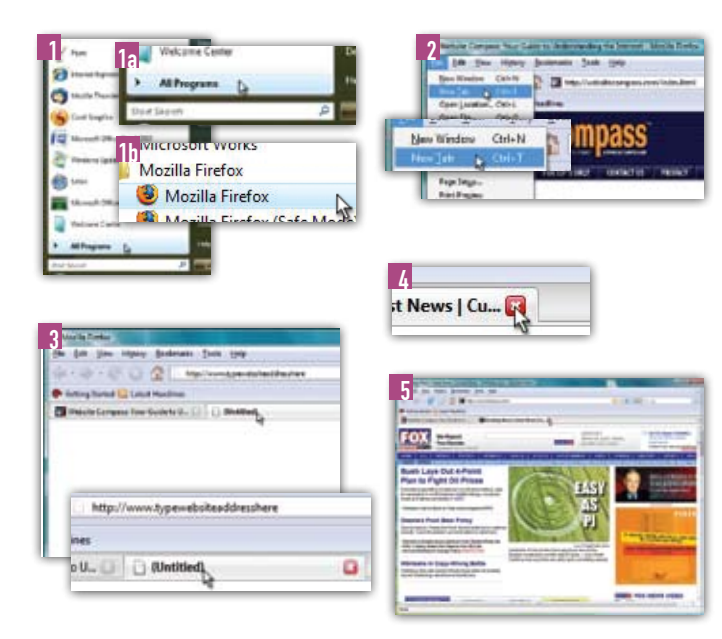

# <u>SITTECOMpass</u>

**XN** 

×L

New Window Open Locati

### Opening Multiple Tabs at Startup

*Using Web Browser Firefox 2.0 and Computer Operating System Windows XP SP2 Home Edition or Windows Vista Home Premium*

- **STEP 1.** With Firefox open, open the pages that you want to use as your tabbed home pages. Click your cursor arrow on "Tools" in the menu bar. Then select "Options…" from the drop-down menu. The Options window will open.
- **STEP 2.** Click on the "Main" icon if it is not already selected.
- **STEP 3.** In the "Home Page" field in the "Startup" section, click on the "Use Current Pages" button.
- **STEP 4.** Click "OK."
- **STEP 5.** Close and then restart Firefox.

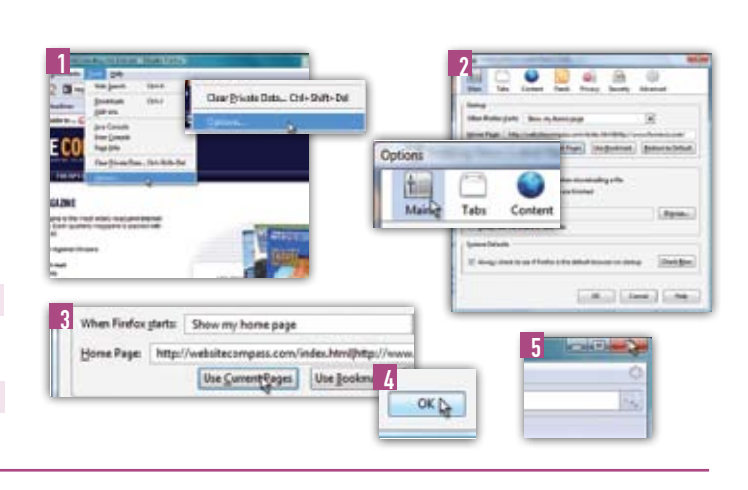

1 2

#### Tabbing

*Using Web Browser Firefox 2.0 and Computer Operating System Macintosh OS X 10.4* 

- **STEP 1.** Open Firefox by clicking on the icon located in the Dock.
- **STEP 2.** To open a new tab while keeping your current tab open, click on "File" in the menu bar and select "New Tab" from the drop-down menu.
- **STEP 3.** A second tab will appear labeled "(Untitled)." In the address bar, type in the website address of the site you want to visit. Both tabs will be visible.
- **STEP 4.** To close a tab, simply click on the "X" located on the right side of the tab.
- **STEP 5.** Repeat steps 2 and 3 to open additional websites.

## Opening Multiple Tabs at Startup

*Using Web Browser Firefox 2.0 and Computer Operating System Macintosh OS X 10.4* 

- **STEP 1.** With Firefox open, open the pages that you want to use as your tabbed home pages. Click on "Firefox" in the menu bar. Then click on "Preferences…" from the drop-down menu.
- **STEP 2.** Select the "Main" icon located at the top of the Preferences window.
- **STEP 3.** In the "Home Page" field in the "Startup" section, click on the "Use Current Pages" button.
- **STEP 4.** Close the Preferences window.
- **STEP 5.** Close and then restart Firefox.

### **Tabbing**

- *Using Web Browser Safari 3.0 and Computer Operating System Macintosh OS X 10.4*
- **STEP 1.** Open Safari by clicking on the icon located in the Dock.
- **STEP 2.** To open a new tab while keeping your current tab open, click on "File" in the menu bar and select "New Tab."
- **STEP 3.** A second tab will appear labeled "(Untitled)." In the address bar, type in the website address of the site you want to visit. Both tabs will be visible.
- **STEP 4.** To close a tab, simply click on the "X" located on the left side of the tab.
- **STEP 5.** Repeat steps 2 and 3 to open additional websites.

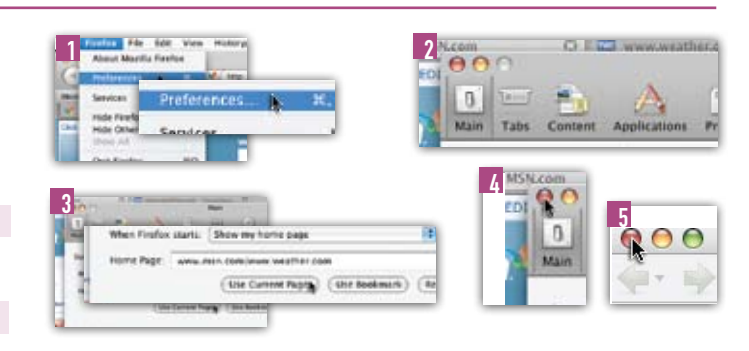

 $3 - 4$ 

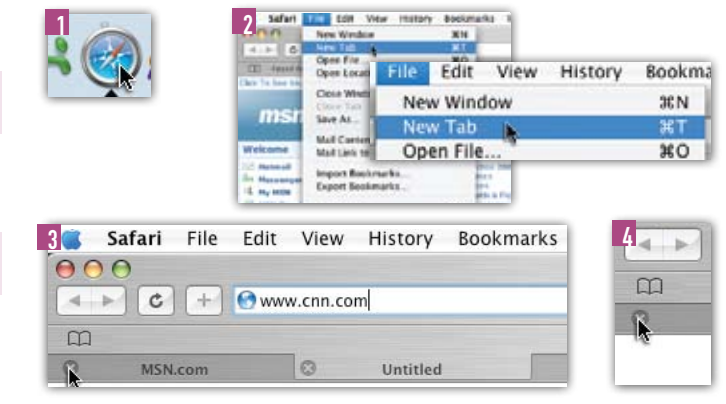